# **[Lista punktów odbioru](https://pomoc.comarch.pl/altum/20211/documentation/lista-punktow-odbioru/)**

Punkty odbioru to obiekty będące miejscami dostawy i odbioru przez klienta zamówionego towaru. Punkty odbioru są związane z obsługą [zamówień sprzedaży,](https://pomoc.comarch.pl/altum/20211/documentation/handel-i-magazyn/dokumenty-handlowe/zamowienia/) która rozpoczyna się w systemie, natomiast kończy się wydaniem towaru w systemie Comarch Retail POS. Punkt odbioru może być zdefiniowany za pomocą danych kontrahenta, magazynu lub centrum.

Aby otworzyć listę punktów odbioru, należy przejść do menu *Główne,* a następnie z grupy przycisków *Listy słowników* wybrać przycisk [**Punkty odbioru**].

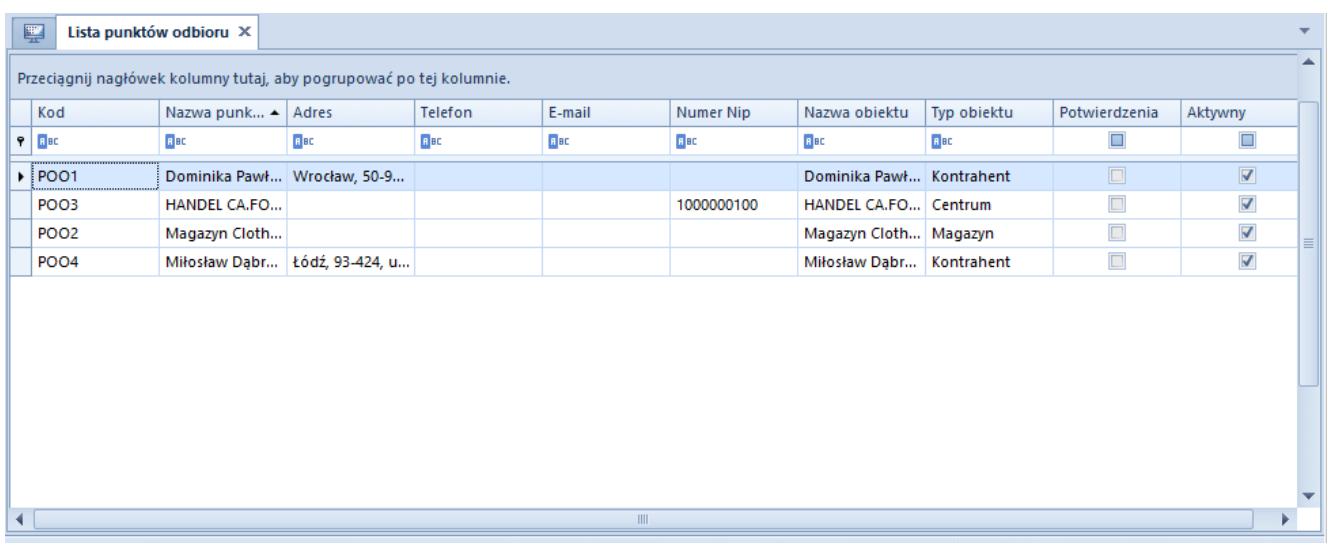

Lista punktów odbioru

Menu listy punktów odbioru zawiera [standardowe przyciski](https://pomoc.comarch.pl/altum/20211/documentation/interfejs-i-personalizacja/menu-systemu/standardowe-przyciski/) pozwalające na dodawanie/edycję/usuwanie punktów odbioru.

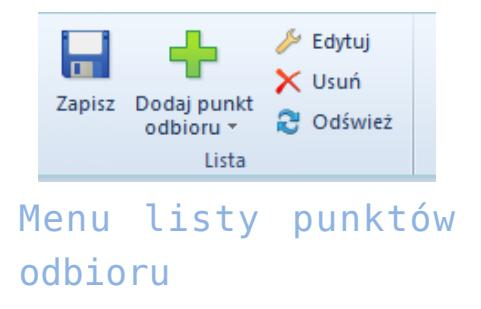

Lista punktów odbioru składa się z kolumn:

- **Kod**
- **Nazwa punktu**
- **Adres**
- **Telefon**
- **E-mail**
- **Numer NIP**
- **Nazwa obiektu**
- **Typ obiektu**  typ obiektu wybierany podczas definiowania punktu odbioru, możliwe wartości to *Kontrahent, Magazyn* i *Centrum*
- **Potwierdzenia**  zaznaczenie parametru powoduje, że przy złożeniu zamówienia z odbiorem w punkcie odbioru, na adres e-mail punktu wysyłane jest potwierdzenie
- **Aktywny**  zaznaczenie parametru powoduje, że punkt odbioru może być wykorzystywany w systemie

## **[Definiowanie punktu odbioru](https://pomoc.comarch.pl/altum/20211/documentation/definiowanie-punktu-odbioru/)**

Aby dodać nowy punkt odbioru, należy wybrać przycisk [**Dodaj**] znajdujący się w panelu ergonomicznym lub w menu głównym nad [listą punktów odbioru,](https://pomoc.comarch.pl/altum/20211/documentation/elementy-podstawowe/punkty-odbioru/lista-punktow-odbioru/) a następnie z listy rozwijanej wybrać jedną z opcji:

- **Kontrahent**
- **Magazyn**
- **Centrum**

Wówczas zostanie wyświetlona lista zarejestrowanych w systemie kontrahentów/magazynów/centrów, spośród których należy wybrać pozycję, która będzie punktem odbioru. Po dokonaniu wyboru zostanie otwarty formularz adresowy punktu odbioru składający się z sekcji *Adresy* oraz podzakładek *Kontakty, Opis* i *Punkt*

### *odbioru*

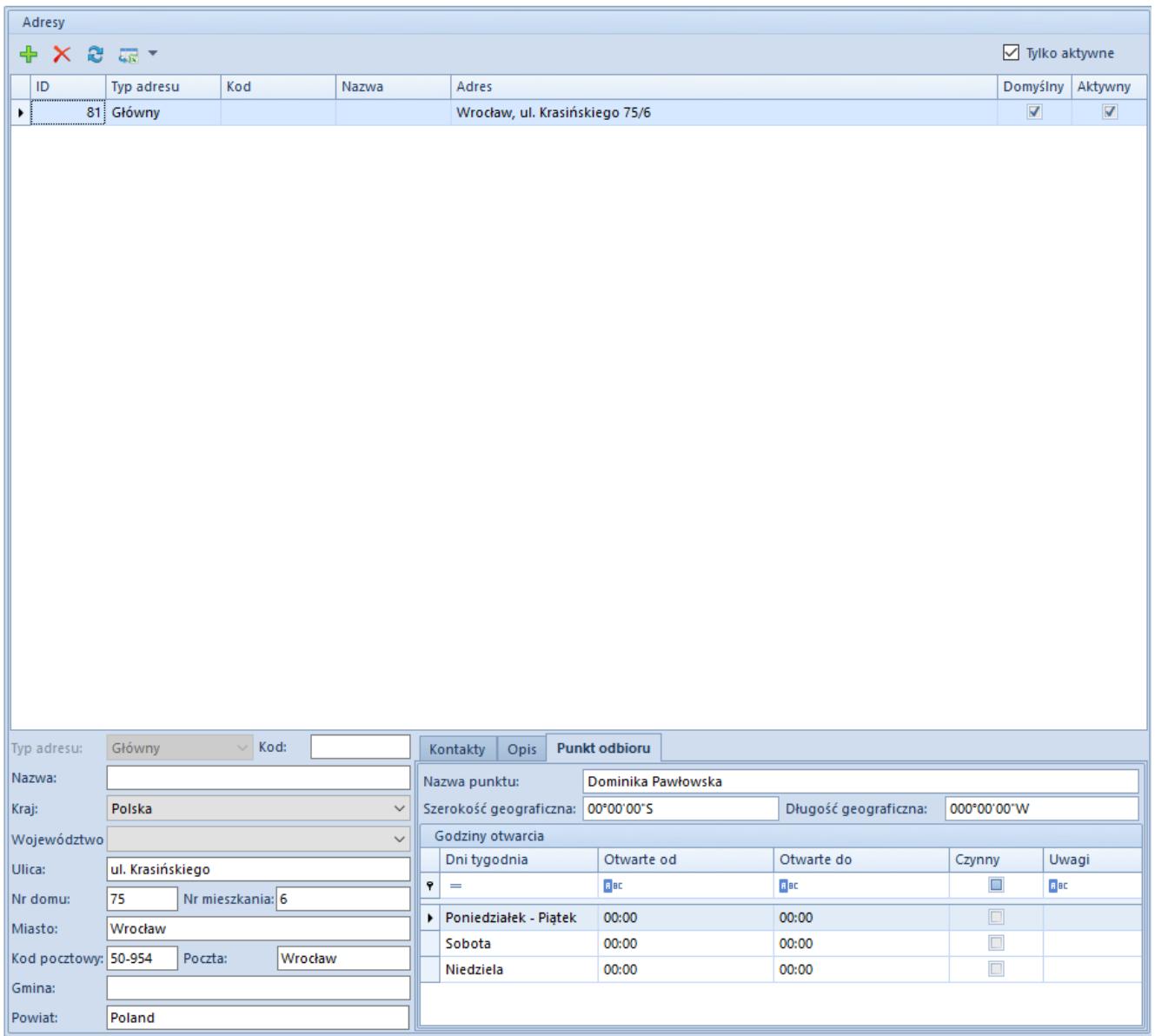

Formularz adresowy punktu odbioru

## **Sekcja** *Adresy*

Sekcja *Adresy* zawiera listę adresów punktu odbioru. Użytkownik ma możliwość definiowania i dodawania różnych typów adresów punktu odbioru. Dostępne typy adresów to:

- **Główny**
- **Dostawy**
- **Oddziału**
- **Korespondencyjny**
- **Faktury**

#### **Zamieszkania**

Aby dodać nowy adres, należy wybrać przycisk [**Dodaj**] znajdujący się w panelu ergonomicznym nad listą adresów, a następnie wypełnić formularz znajdujący się pod listą.

Na liście adresów znajduje się wygenerowany domyślny adres typu *Główny,* który może być dowolnie edytowany przez użytkownika, jednak nie może zostać usunięty. Użytkownik może dodać dowolną liczbę adresów punktu odbioru, ale tylko jeden adres z każdego typu może być oznaczony jako domyślny. Zaznaczenie parametru *Aktywny* przy adresie powoduje, że może on być używany w innych miejscach systemu. Adresy mogą być dezaktywowane (archiwizowane) ręcznie poprzez odznaczenie parametru *Aktywny.* Jeśli adres, który został już użyty w systemie, zostanie zmodyfikowany na formularzu punktu odbioru lub na dokumencie, wówczas następuje jego automatyczna archiwizacja. Adres oznaczony jako domyślny dla typu głównego nie może zostać zdezaktywowany ani usunięty. Nie można usuwać także adresów, które już zostały użyte w systemie (np. na dokumencie).

### **Podzakładki**

Podzakładka *Kontakty* zawiera listę danych kontaktowych (numer telefonu, e-mail, fax itp.) dla każdego adresu oraz umożliwia ich definiowanie.

Podzakładka *Opis* umożliwia wprowadzenie dodatkowych informacji dotyczących punktu odbioru.

Podzakładka *Punkt odbioru* zawiera dane dotyczące dni i godzin otwarcia punktu odbioru oraz umożliwia ich edycję.